# **Empanelment of Concurrent/ Continuous Auditors in Canara Bank for the period from 1 st July 2024 to 30 th June 2025**

## **How to apply:**

- 1. Online Application shall be made through Bank's Web Site : [www.canarabank.com.](http://www.canarabank.com/)
- 2. Other modes (such as sending hard copy) is NOT accepted.
- 3. Use only Google Chrome, Mozilla Firefox and Internet Explorer 11+ browsers for best results.
- 4. Please go through the guidelines, terms and conditions and other instructions, thoroughly, before logging into the package.
- 5. Keep all the information/data like, UCN, Firm registration number and date of registration with RBI/ICAI, LLPIN, DPIN/DIN, PAN of Proprietor/Firm, GSTIN (of Auditor / Main office/branch Office); Phone number; Mobile Number; STD code; Contact person details; Contact person email id; etc., ready before entering the application.
- 6. Please go through this material, get acquainted with the fields and then start entering the details against the relevant columns.
- 7. Ensure your UCN issued by RBI and FRN issued by ICAI are entered correctly. (do not add 0000 as prefix).
- 8. To login to the ONLINE package, Firm UCN and FRN are the credentials.
- 9. While filling up mobile numbers, +91 or 0 need not be prefixed.
- 10. This online empanelment process is for concurrent/continuous audit of 393 branches/offices.
- 11. The online application format is lucid and self-explanatory. Yet, in case of assistance, the Planning Section, Inspection Wing may be contacted on working days of the Bank.

### **Screen 1 appears as under:**

**Empanelment of Concurrent Auditors** 17

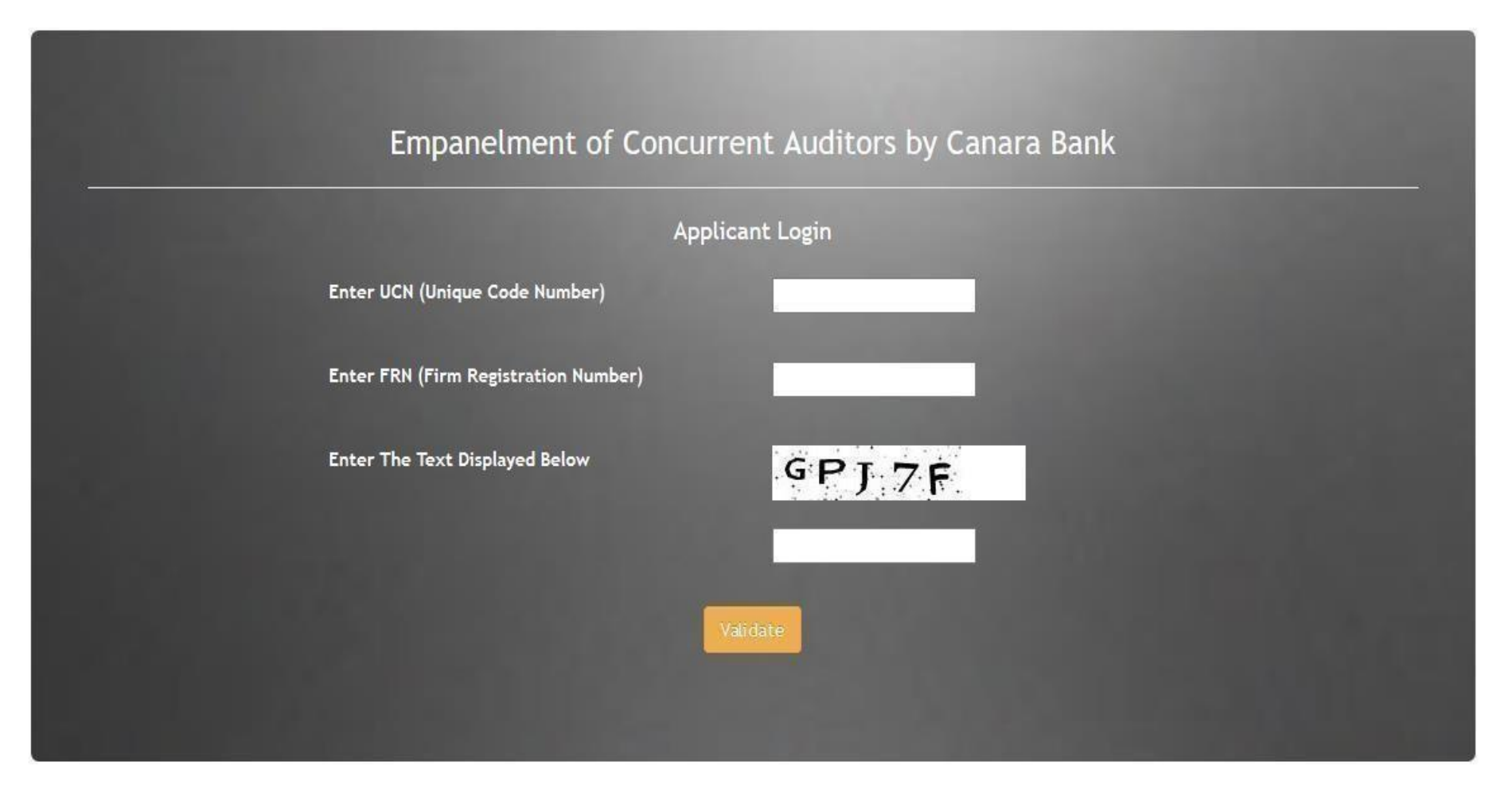

# **The login**

Enter Unique Code Number in first column and Firm Registration Number in second column. Enter correct characters to validate yourself. Once both the

credentials are correctly entered in the system, it validates your UCN and FRN values (pre fed from RBI list) and takes you to next screen.

# **Screen 2:**

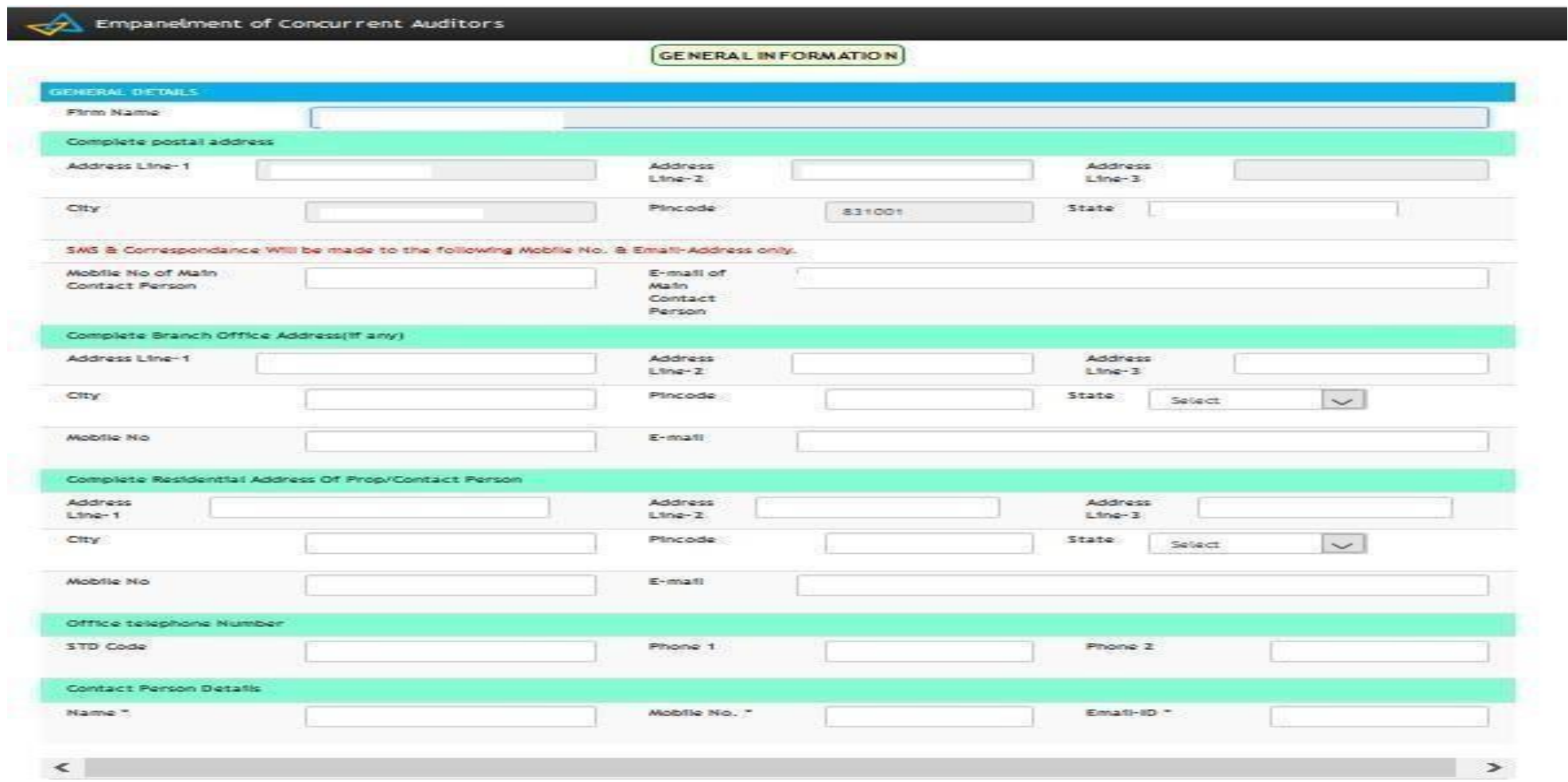

Firm Name and basic details like Address, contact details are auto generated. Applicant has to cross check the auto generated details. Contact person details are mandatory.

# **Screen 3**

The details of Registration Number with ICAI and Registration Number with RBI is auto populated. Audit firm has to keep the details like dates of registration readily available for entering in the package.

Besides above, details of CISA / DISA, Certificate course on Concurrent Audit in Banks and Certificate course on certified internal auditor details of all partners are to be kept readily available for completing the screens.

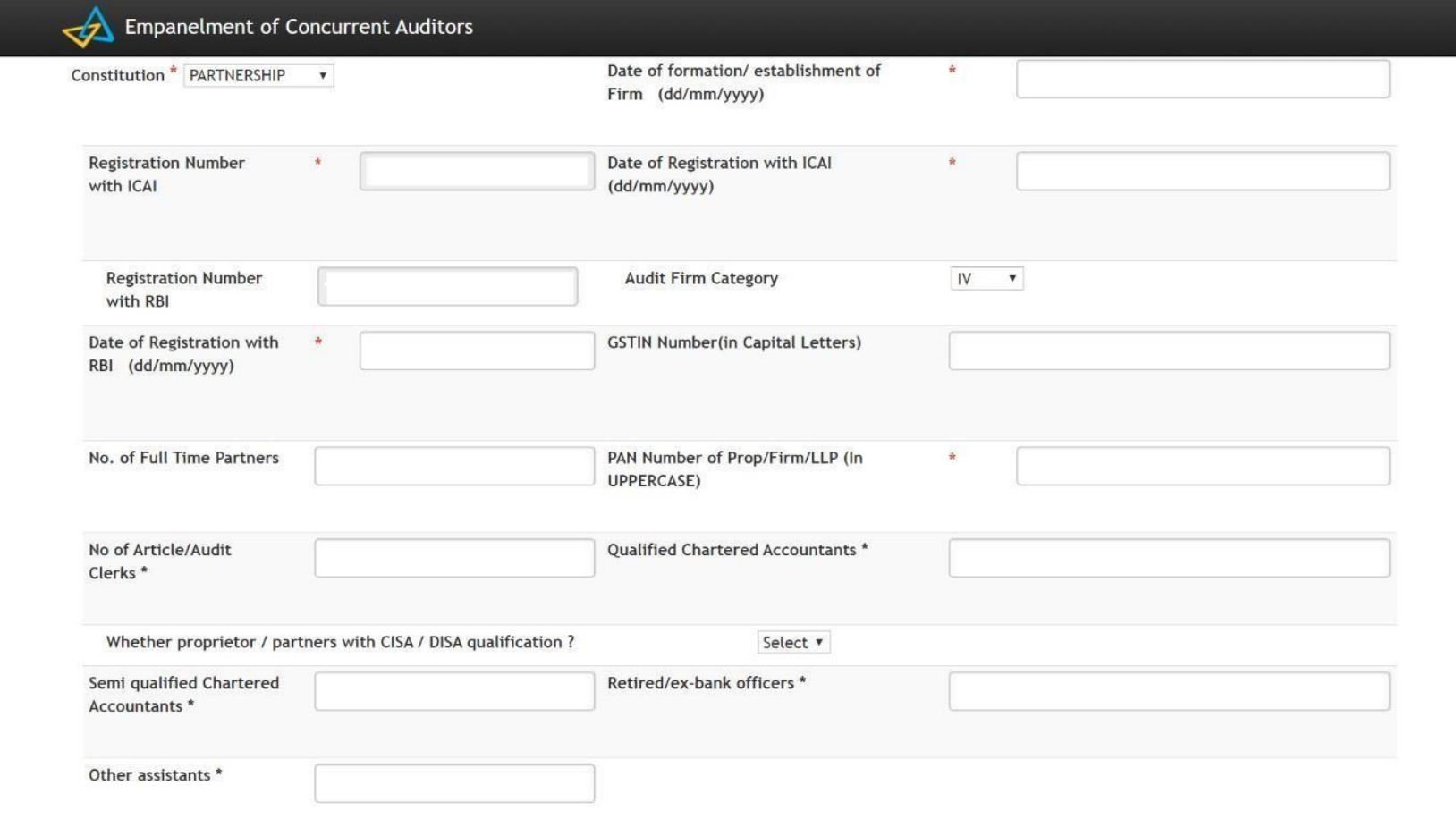

# Screen 3a

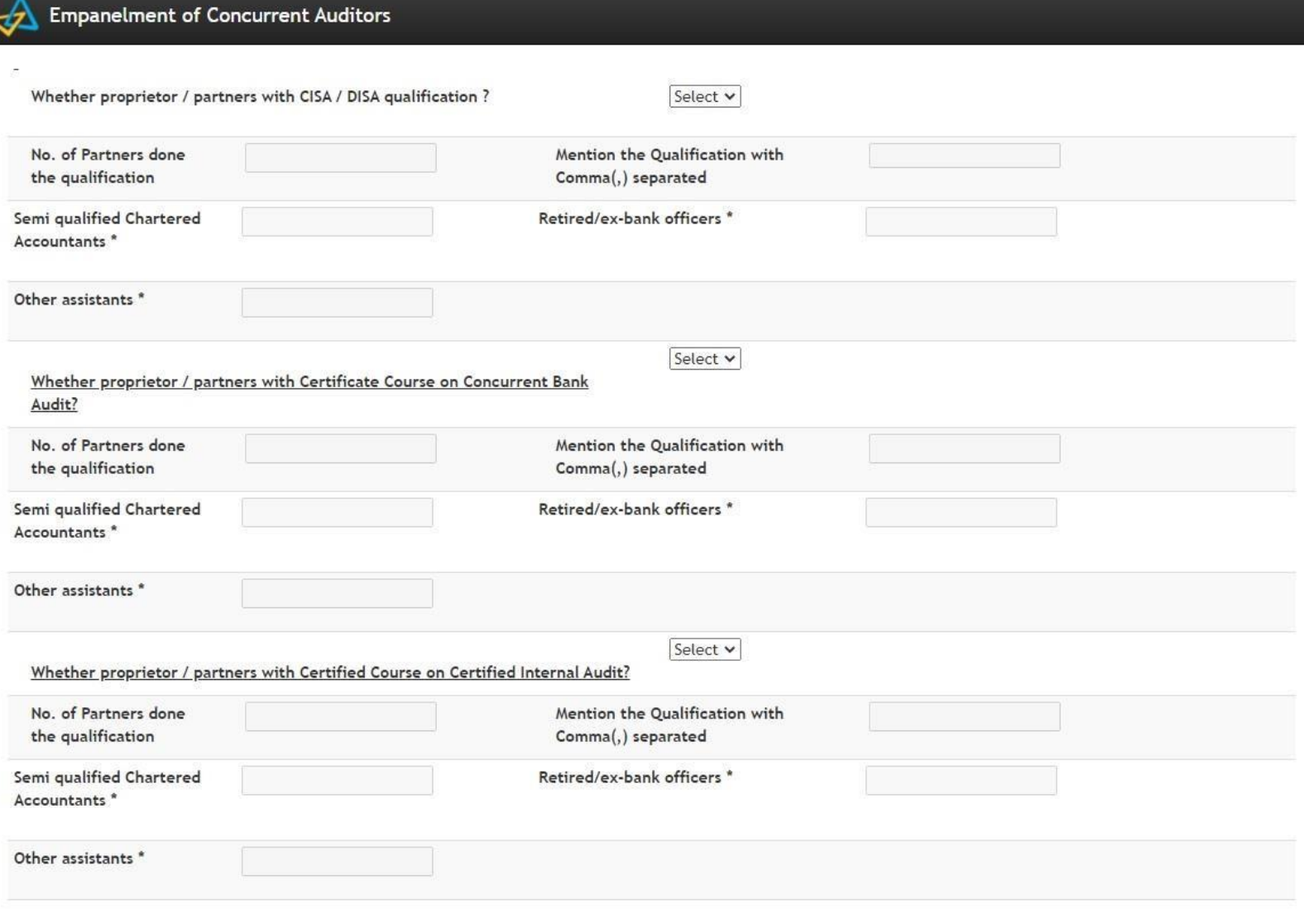

## Screen 4:

Upon clicking "Next" the data in the first page will get saved. In this screen, names of the partners with details like Education qualification, membership number and contact details along with their profile is to be kept readily available. The screen will allow to enter only the details of number of partners which is equal to the number entered in screen 1. For entering second / other partner details, "Save / Add Row" has to be clicked. Upon completion of entering partner details "Next" to be clicked which will automatically save the details entered.

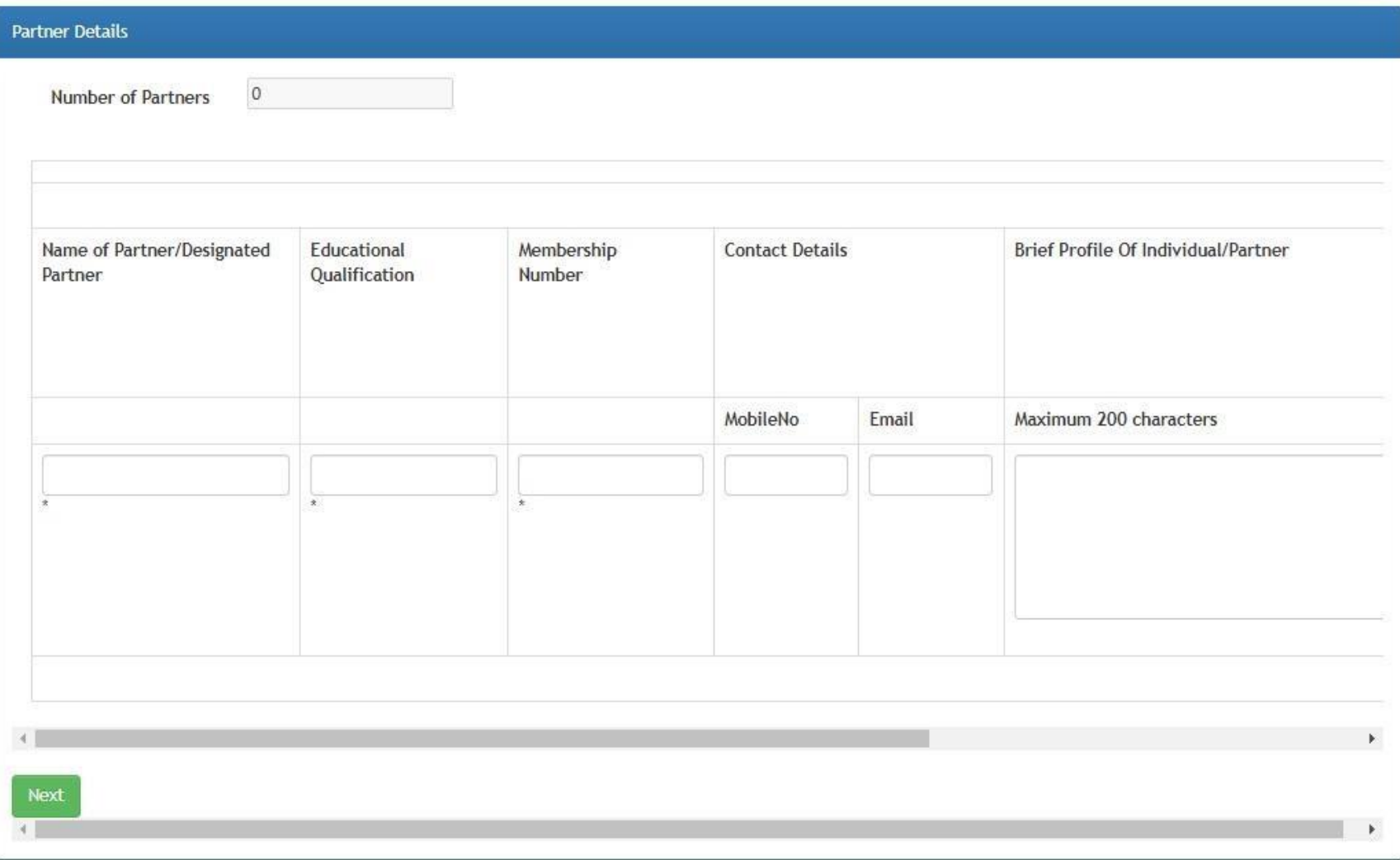

## Screen 5: Past Experience of the Firm

Canara Bank: If the firm is having past experience in Canara Bank, the same can be entered here. The details like Branch name, nature of audit and period of conduct of audit is to be entered. If the experience is in multiple years, additional rows can be used by clicking "Save / Add Row".

In the same way Other Bank experience is to be mentioned. If the bank is not finding place in the list of branches given, "other bank" option can be used.

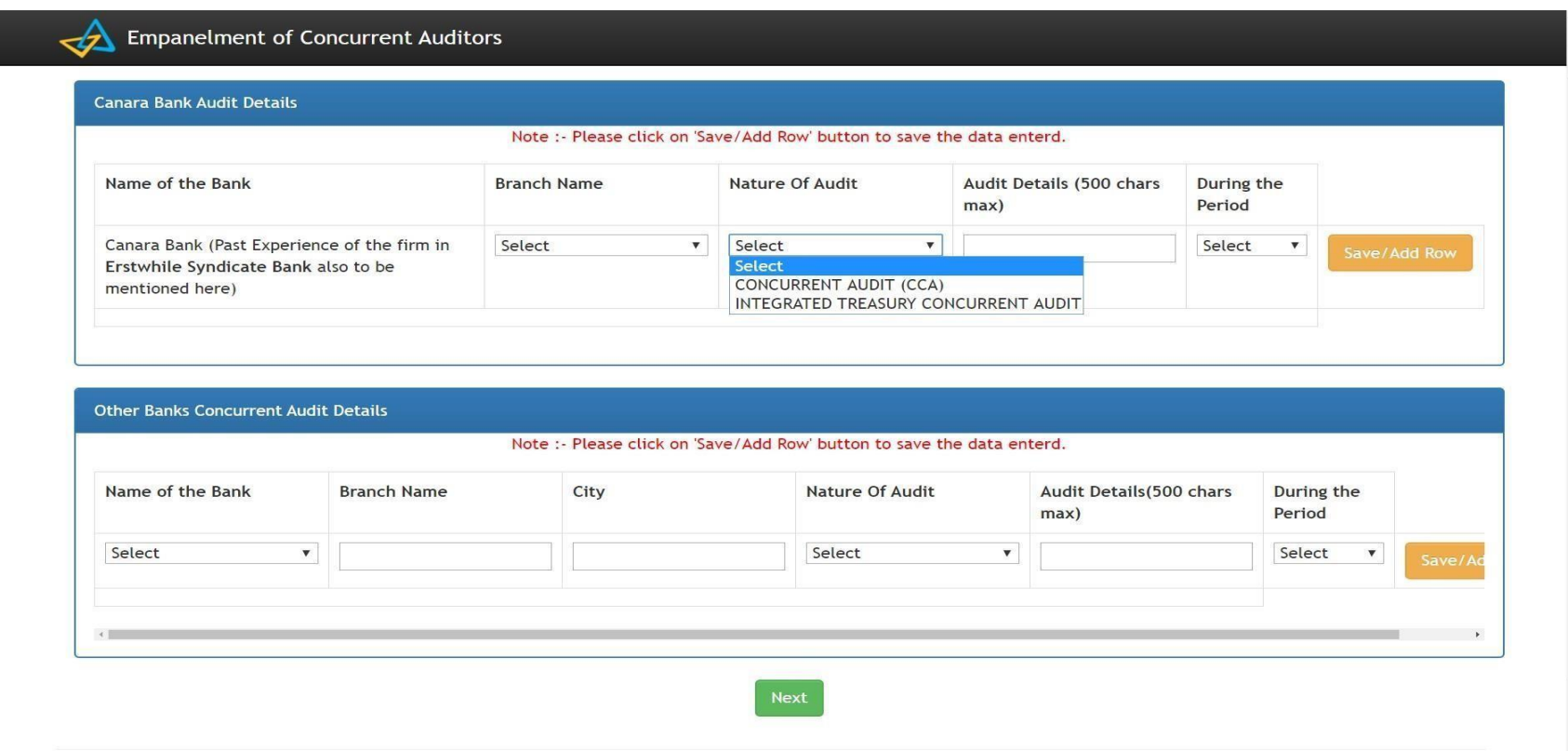

Application is supported only in Chrome, Mozilla Firefox and Internet Explorer 11+

## Screen 6: Achievements and Choice of Branches:

Free field / open column is provided for furnishing the achievement during past 5 years and highlights of special audits etc. Choice of Branches: Audit Firms has to select three branches of their choice from the list of branches / offices provided in Annexure on home page. Upon entering the details of choice of branches along with distance from Audit firm Branch office, Audit firm Head office and their Residence, click on Next which will save the data and take to next screen.

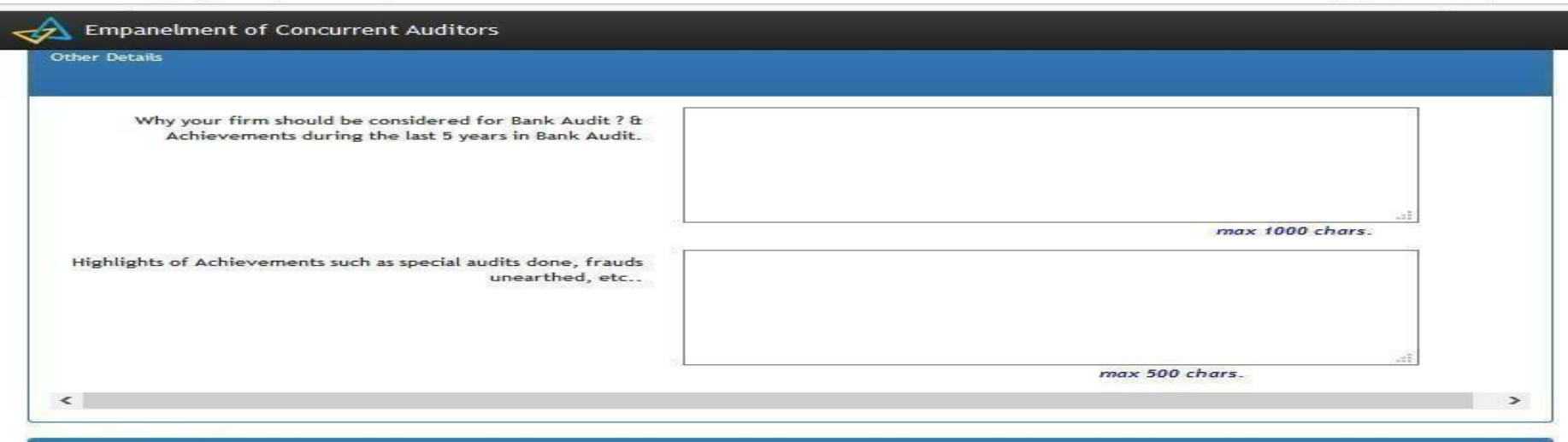

#### Choice of Branches

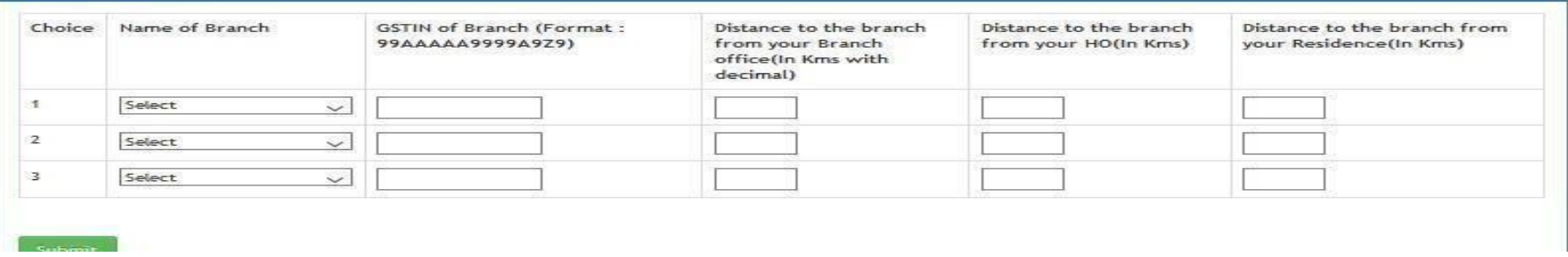

## Screen 7: Declaration

Last screen of the online application is Declaration. Upon clicking declaration and confirm the submission of application, a unique reference number i.e. Application reference number is generated. The same will be automatically sent to the mail ID given in the Screen 1 along with PDF format of Application.

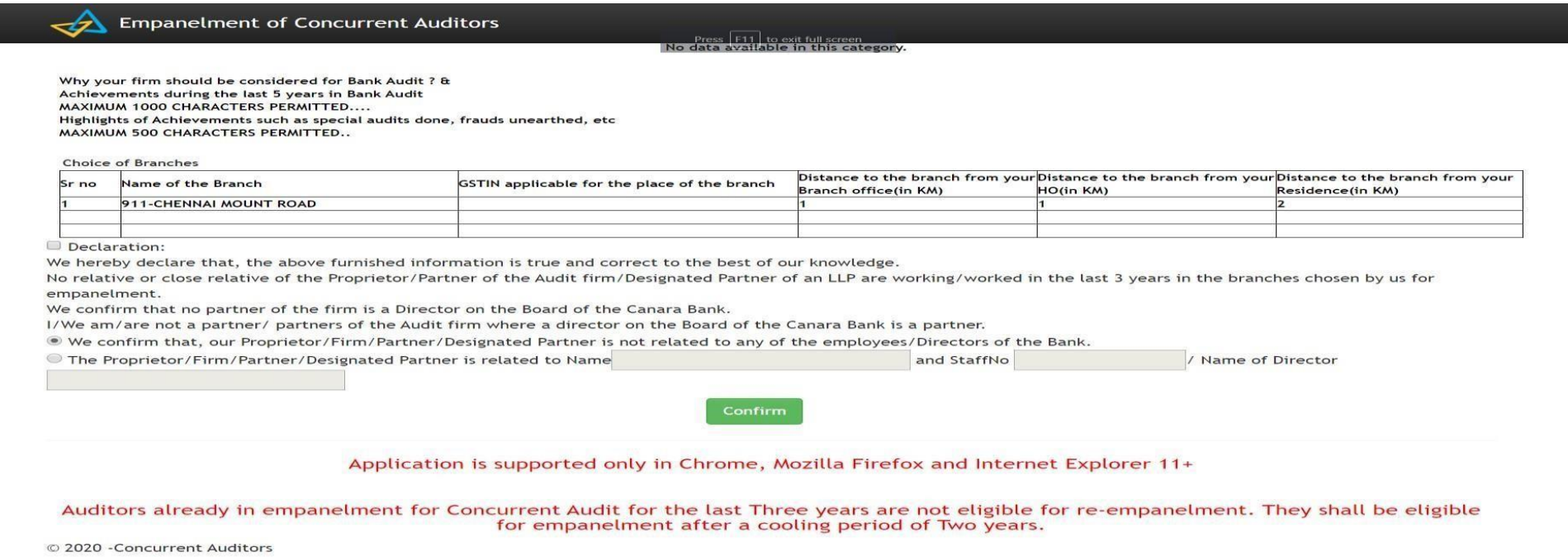